# Sadržaj

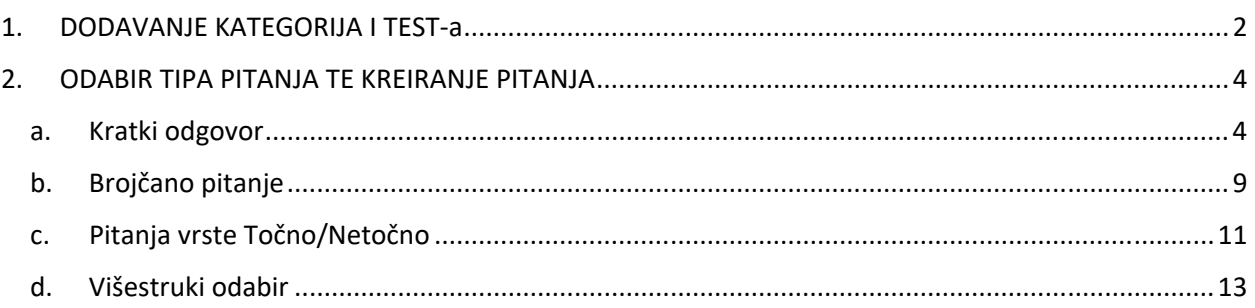

Detaljnje upute za svaki određeni tip testa nalazi se na wiki stranici od SRCA gdje je kompletno sve razrađeno.

https://wiki.srce.hr/pages/viewpage.action?pageId=35489405

# 1. DODAVANJE KATEGORIJA I TEST‐a

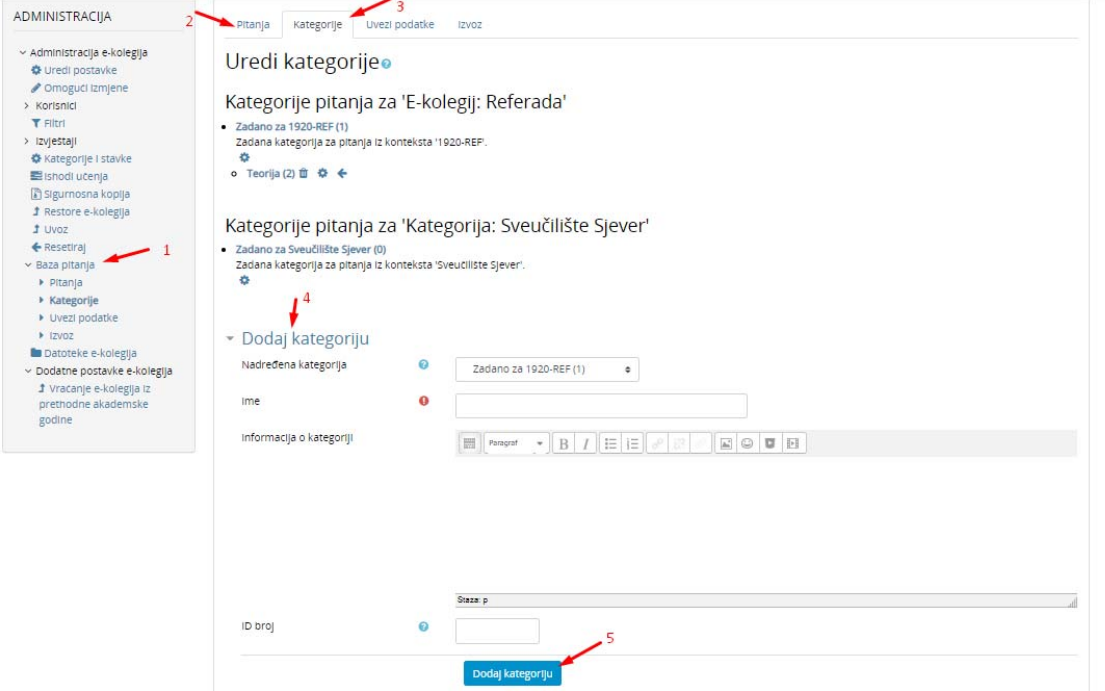

Da bi kreirali aktivnost test potrebno je kreirati **Bazu pitanja** prema koracima koji su navedeni na slikama.

- 1. U meni‐u administracija odabire se Baza pitanja
- 2. Prije kreiranja pitanja poželjno je kreirati kategorije u koje raspoređujemo pitanja
- 3. Odabirom kategorije.
- 4. Potrebno je upisati idem kategorije
- 5. Dodaj kategoriju.

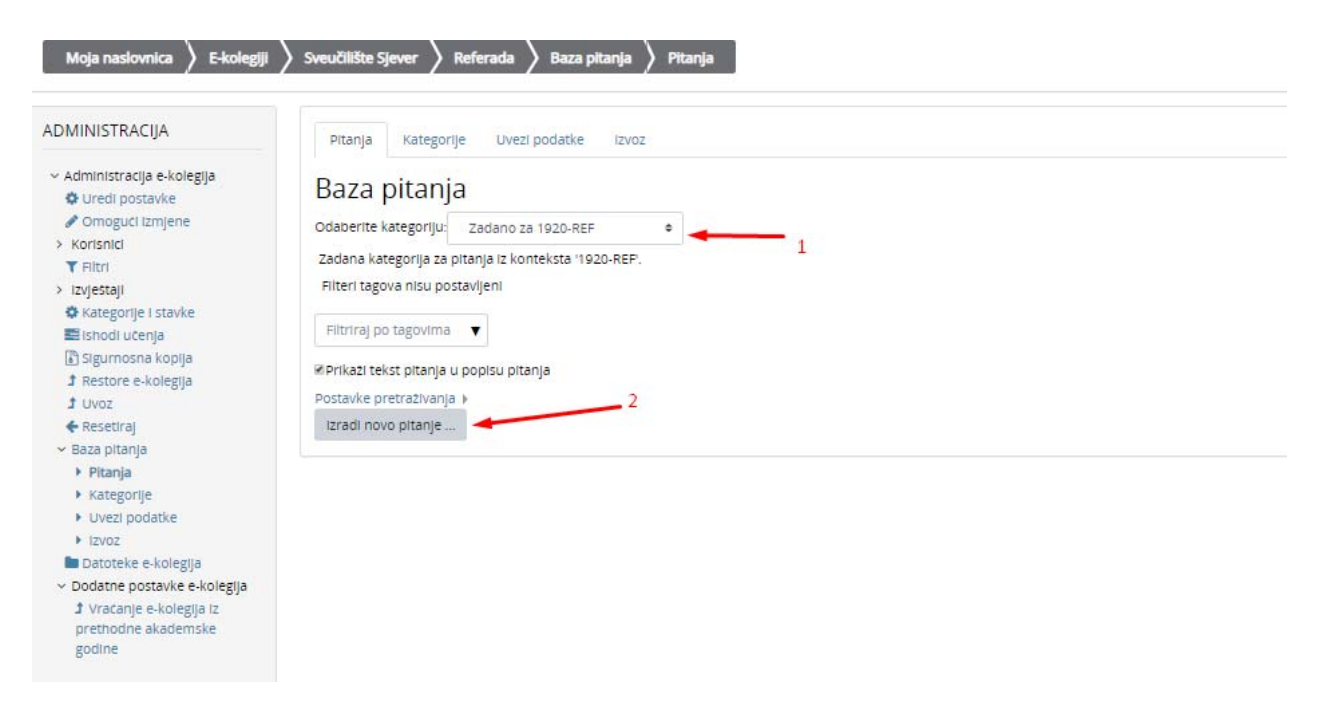

Nakon što su kreirane kategorije u koje se postavljaju pitanja potrebno je izraditi pitanja i napuniti bazu sa pitanjima.

## 2. ODABIR TIPA PITANJA TE KREIRANJE PITANJA

a. Kratki odgovor

Link uputa od SRCA: https://wiki.srce.hr/pages/viewpage.action?pageId=35489451

1. Pod **Administracijom** odaberemo "**Bazu pitanja**" te kliknemo "**Pitanja**".

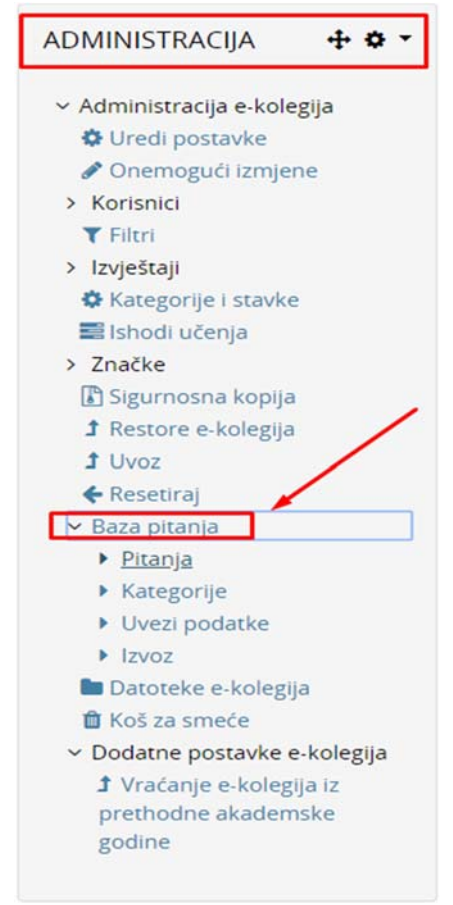

2. Otvara se prozor gdje odaberemo "**Izradi novo pitanje**".

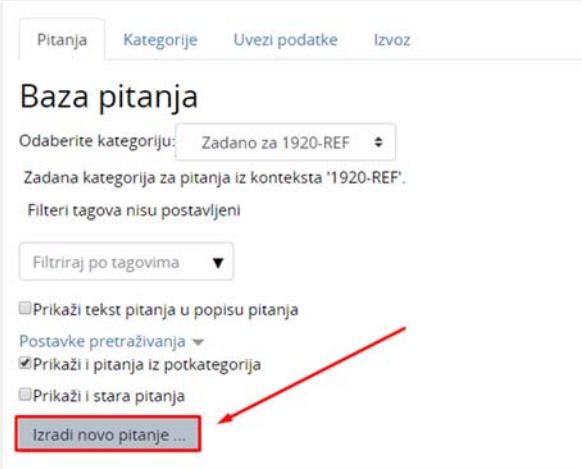

3. U ovom primjeru ćemo dodati **"Kratko pitanje".** Princip dodavanja pitanja kod svake vrste je isti, Vi morate sami odlučiti koji tip/vrstu pitanja ćete odabrati.

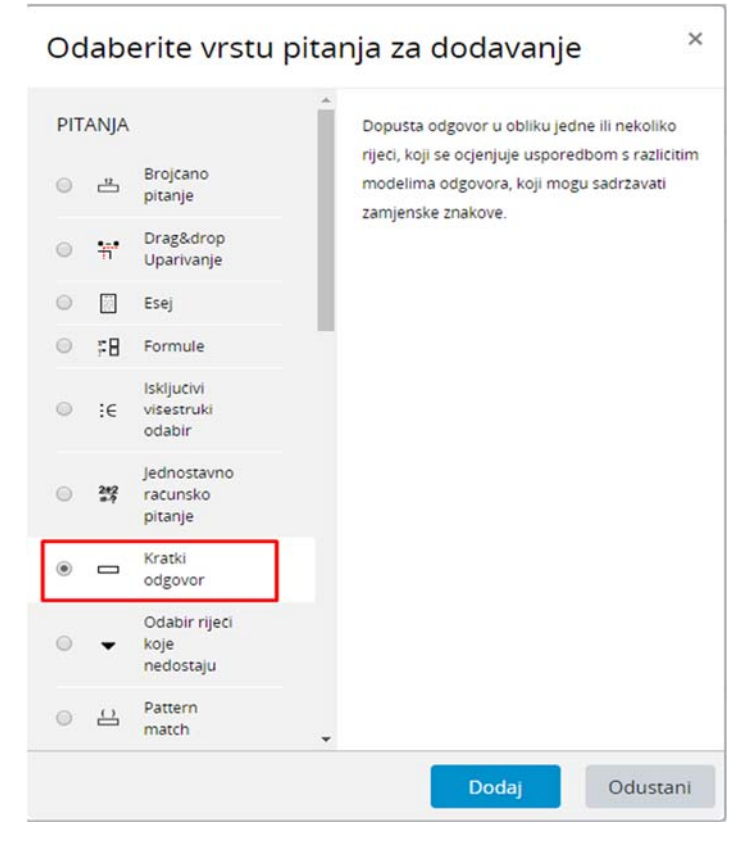

- 4. Otvara se prozor gdje moramo:
	- a. Unjeti **"Naziv"** pitanja kako bi ga kasnije znali odabrati dok se kreira Ispit!
	- b. Unjeti "Tekst pitanja" Tu se postavlja pitanje, npr. "Koje tri boje se nalaze na semaforu?"
	- c. Definiramo **"Broj bodova"** koliko će točan odgovor donositi.
	- d. Nije obavezno unjeti "Općenitu povratnu informaciju" To polje služi kako bi objasnili odgovor, te ga student vidi tek NAKON što je odgovorio na pitanje (Pazite može se koristiti za prepisivanje ukoliko im objasnite točan odgovor, ako netko još nije došao do tog pitanja.)
	- e. ID Broj ostavimo prazno.
	- f. Sada unosimo odgovore, na način da unesemo točan odgovor, u ovom primjeru crvena zuta zelena.
	- g. Odaberemo desno od odgovora **100%** ukoliko je točan odgovor, ukoliko je krivi odgovor, odaberemo "**Nijedan**"!
	- h. Pod odgovor 2 sada ne unosimo ništa jer pitanje ima samo 1 odgovor, ukoliko pitanje ima više odgovora, zatim unesemo 2 odgovor, ali zatim moramo ocjenu staviti na 50%, također i na prvom odgovoru, jer zajedno nose 100%.

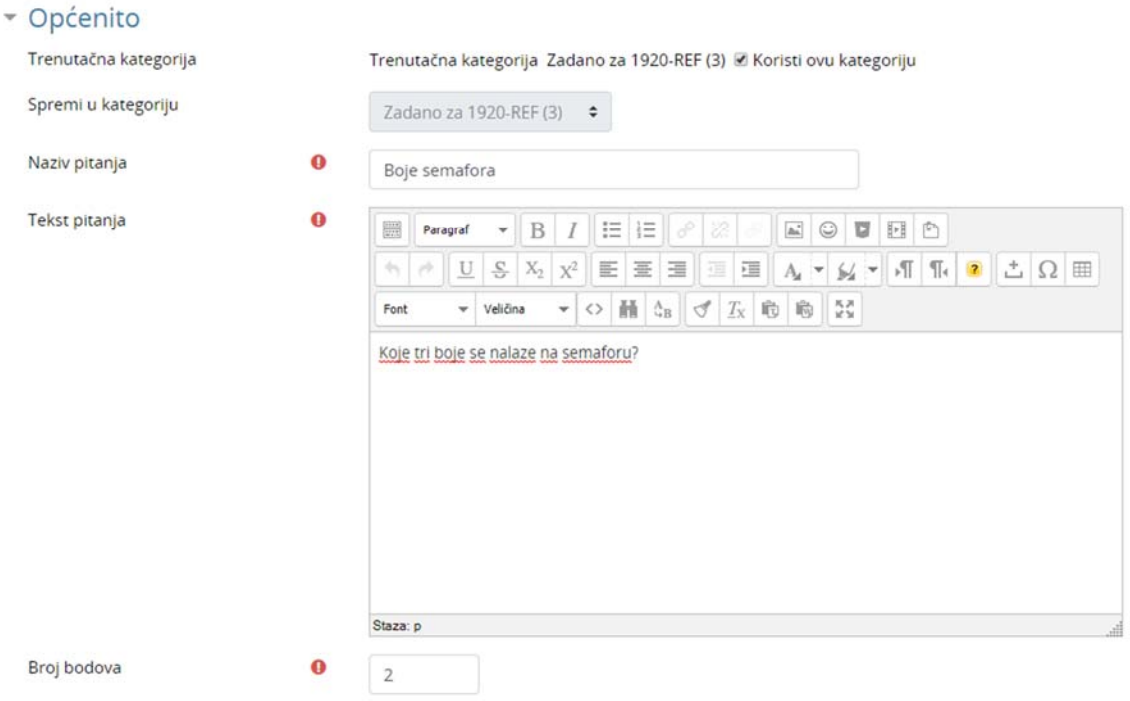

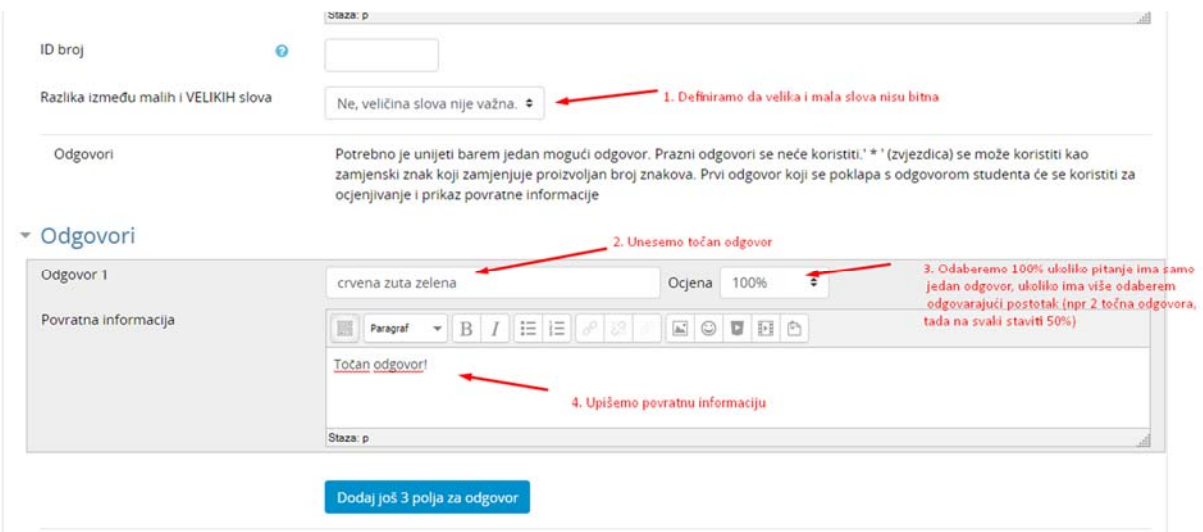

5. Nakon što ste ispunili sve, Spremite pitanje na dnu.

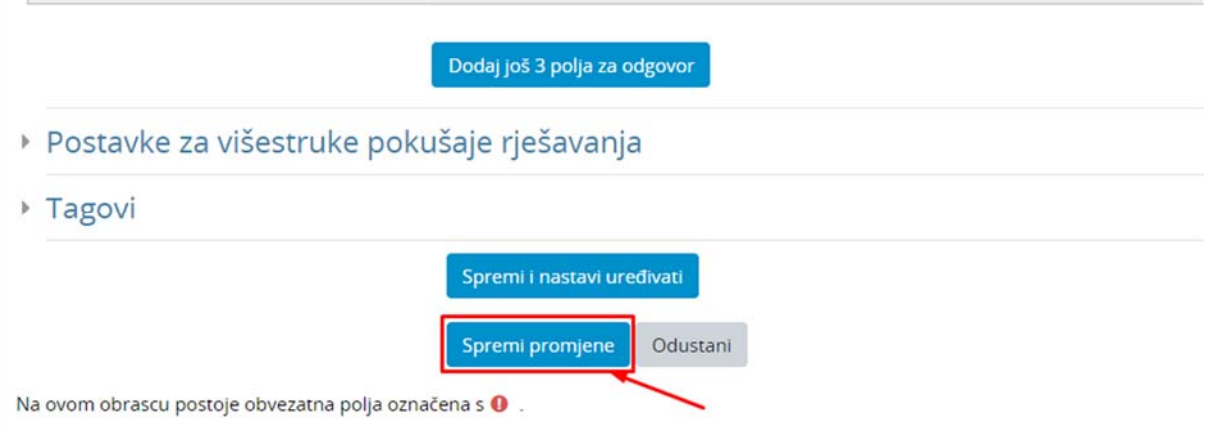

Nakon spremanja, možete dodati drugo pitanje, čak druge vrste!

## b. Brojčano pitanje

Link uputa od SRCA: https://wiki.srce.hr/pages/viewpage.action?pageId=35489459

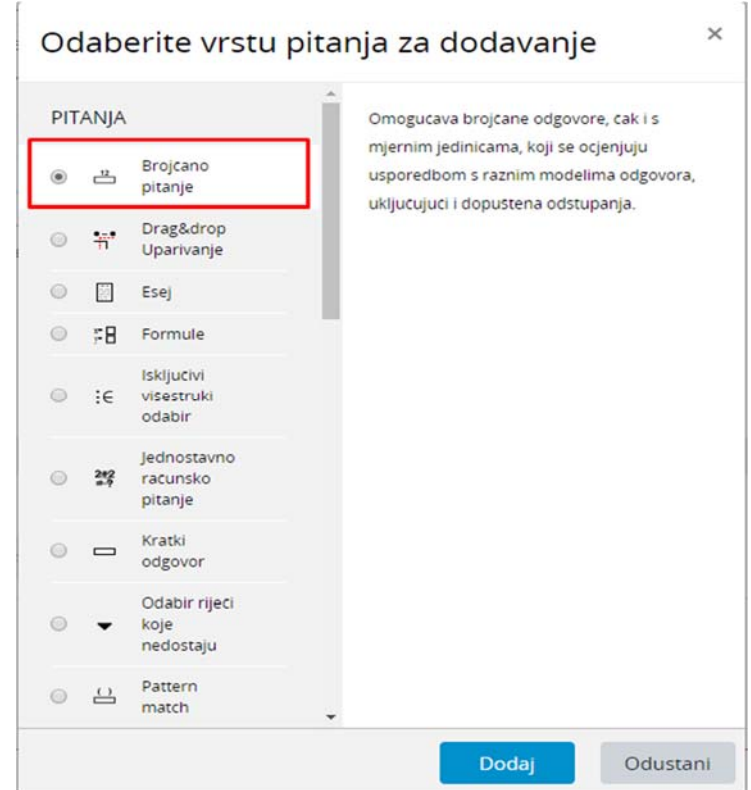

1. Odaberemo na vrsti pitanja **"Brojčano pitanje".**

- 2. Otvara se prozor gdje moramo:
	- a. Unjeti **"Naziv pitanja"** tako da kasnije možete dodati pitanje na test.
	- b. Unjeti **"Tekst pitanja"** služi za postavljanje pitanja, npr. "Graf kvadratne funkcije *f*  prolazi točkama (−1,8), (0,2), (2,2). Koliko je *f* (3)?"
	- c. Unjeti broj bodova koliko pitanje nosi.
	- d. Unjeti odgovor, u ovom slučaju odgovor je 8
	- e. Spremiti.

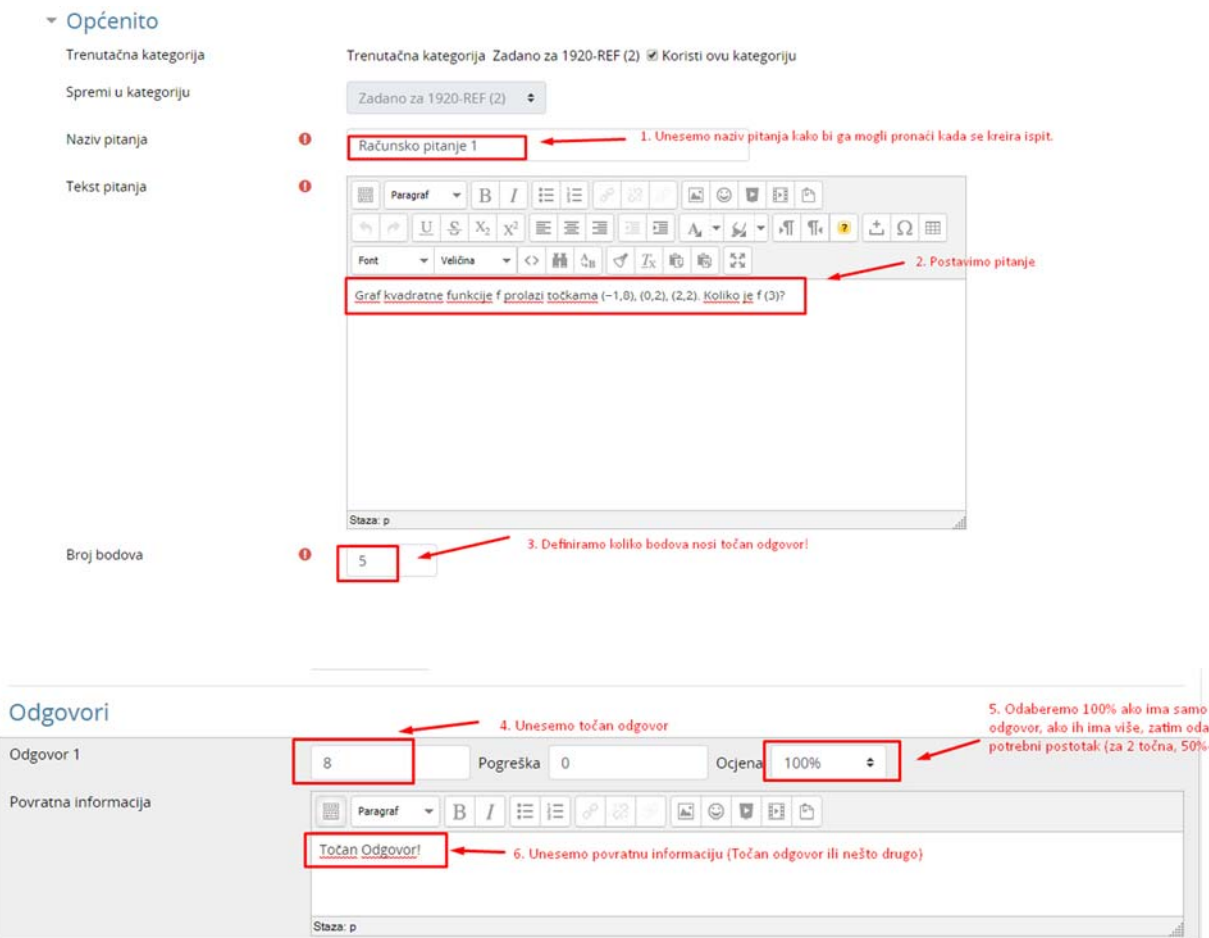

3. Spremimo promjene.  $\sim$ 

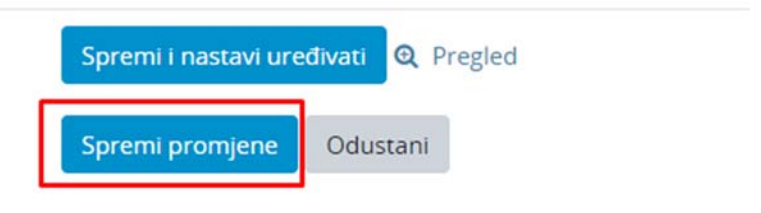

41

### c. Pitanja vrste Točno/Netočno

#### Link uputa od SRCA: https://wiki.srce.hr/pages/viewpage.action?pageId=35489443

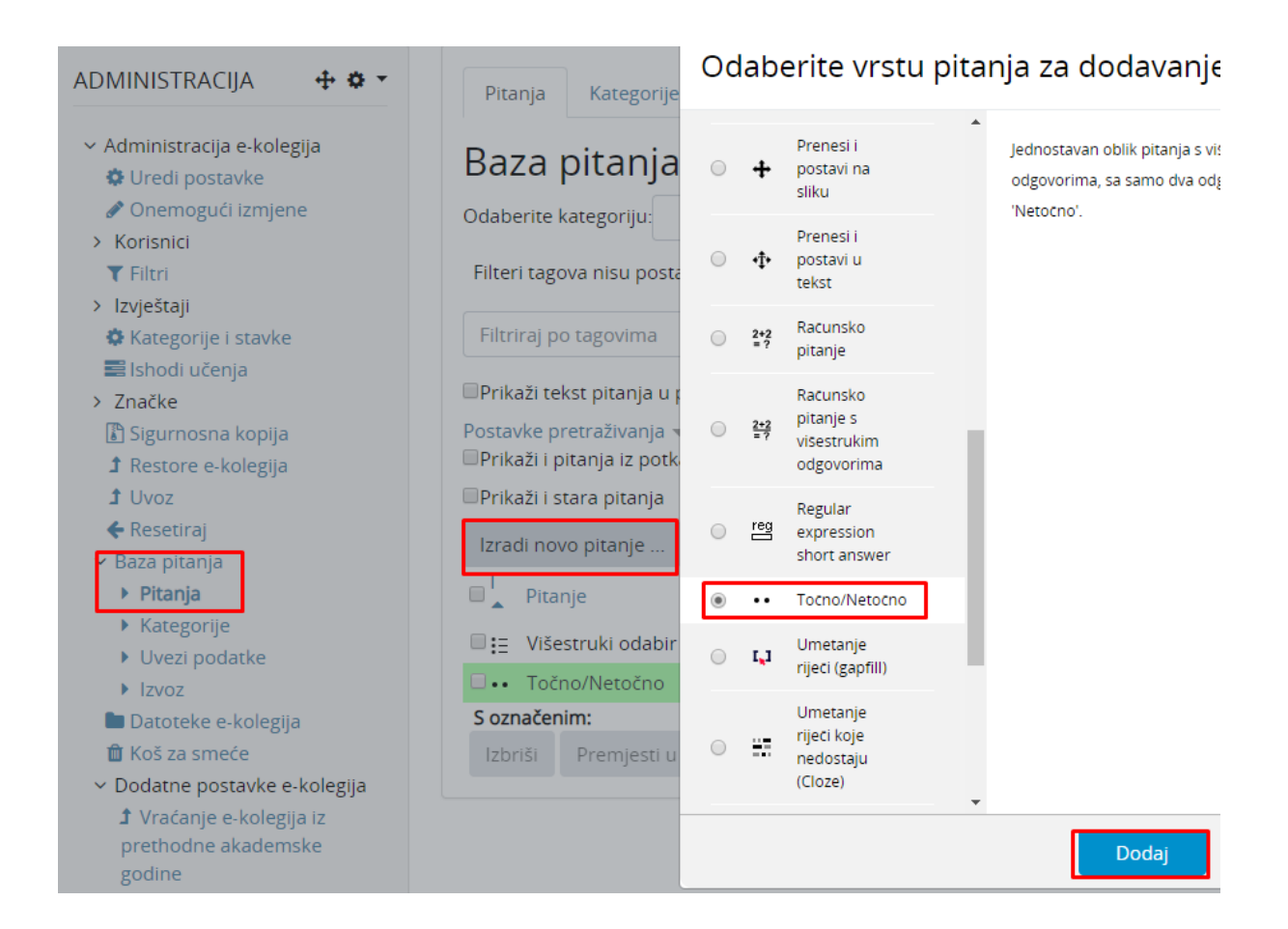

Popunimo polja kao na slici

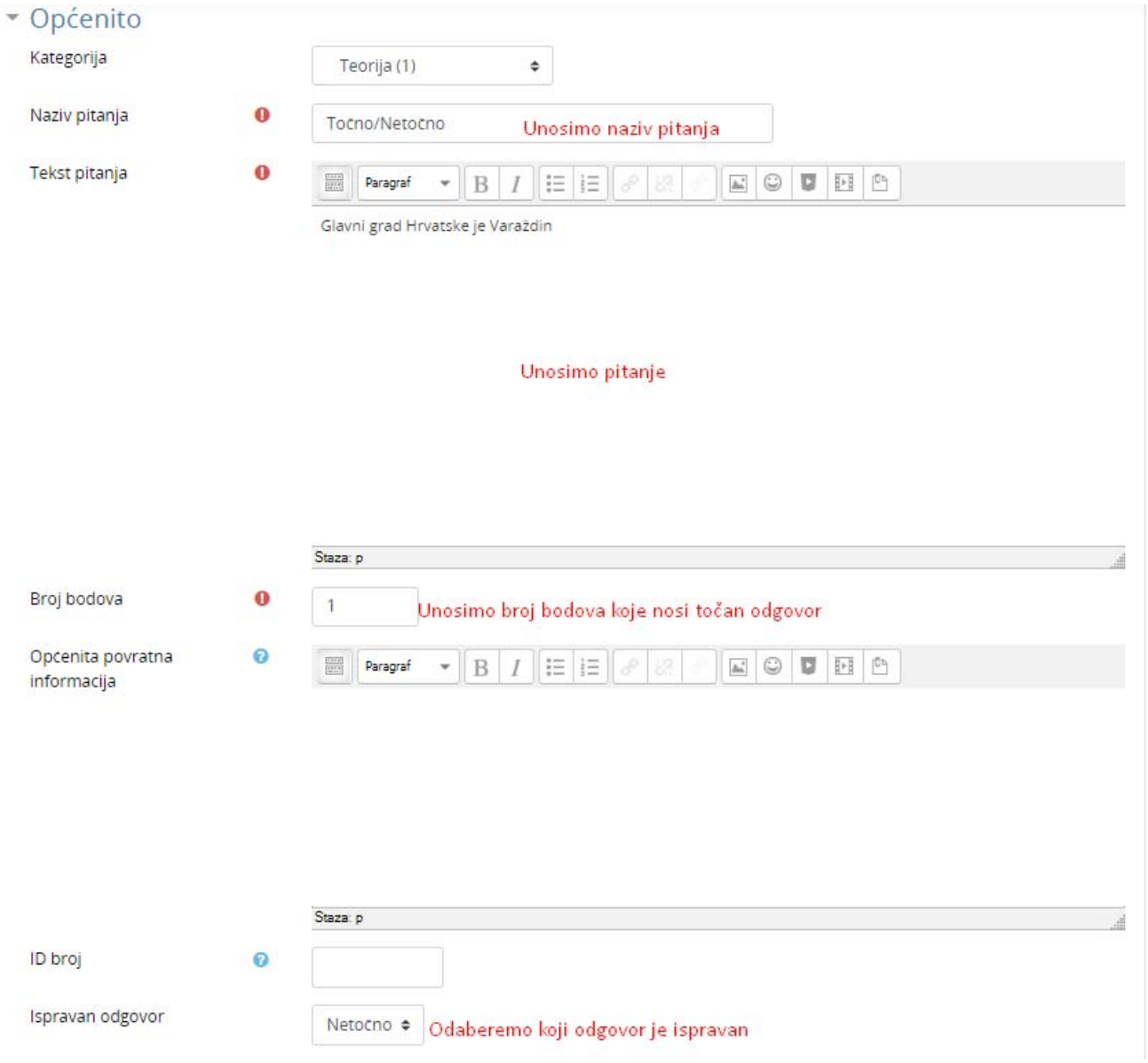

Kad smo gotovi odaberemo *Spremi promjene*.

## d. Višestruki odabir

Online upute od SRCA: https://wiki.srce.hr/pages/viewpage.action?pageId=35489428

1. **Višestruki odabir** ‐ omogućava odabir jednog ili više točnih odgovora s predefiniranog popisa.

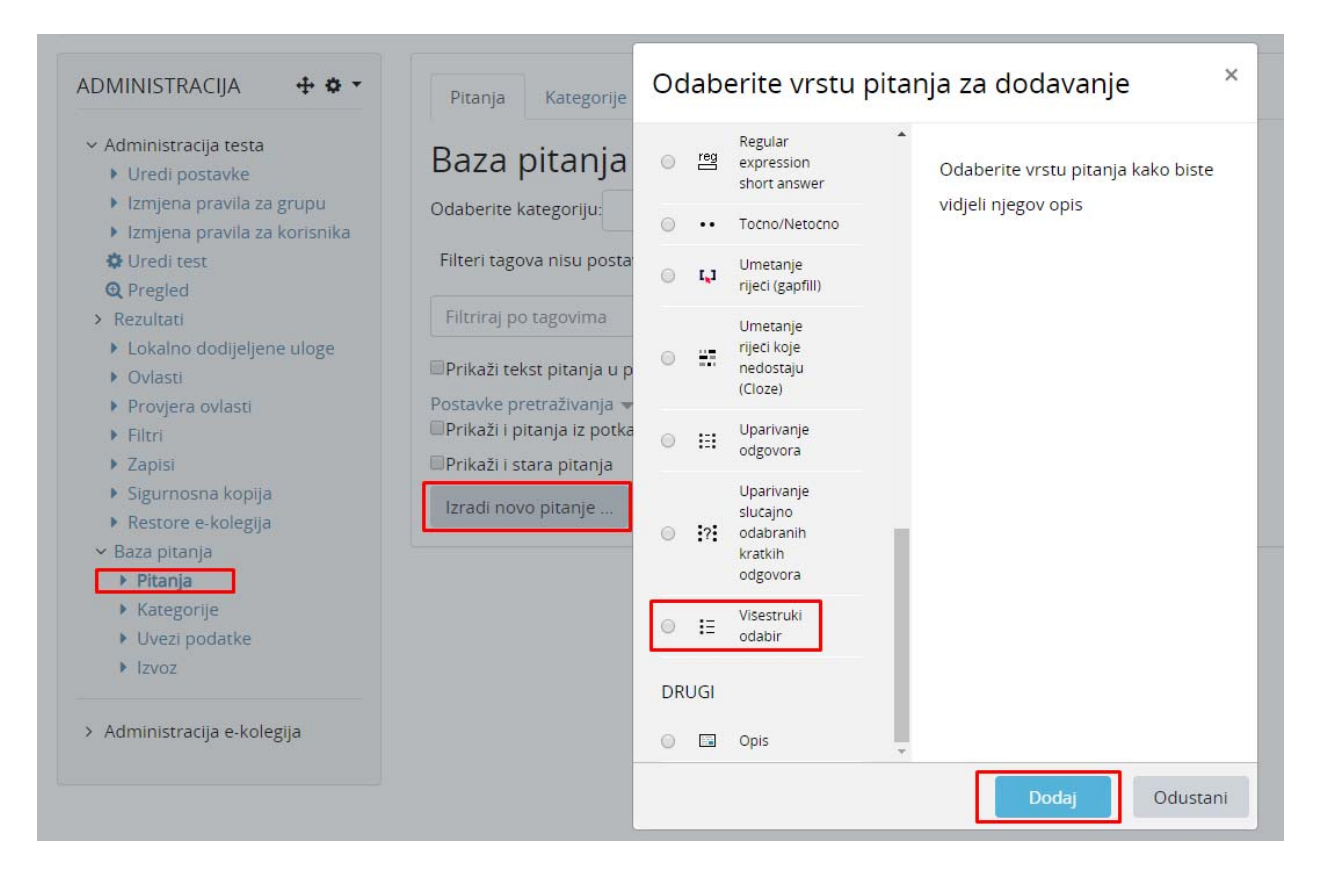

2. Pod Kategorija odaberemo kategoriju koju smo si ranije kreirali .

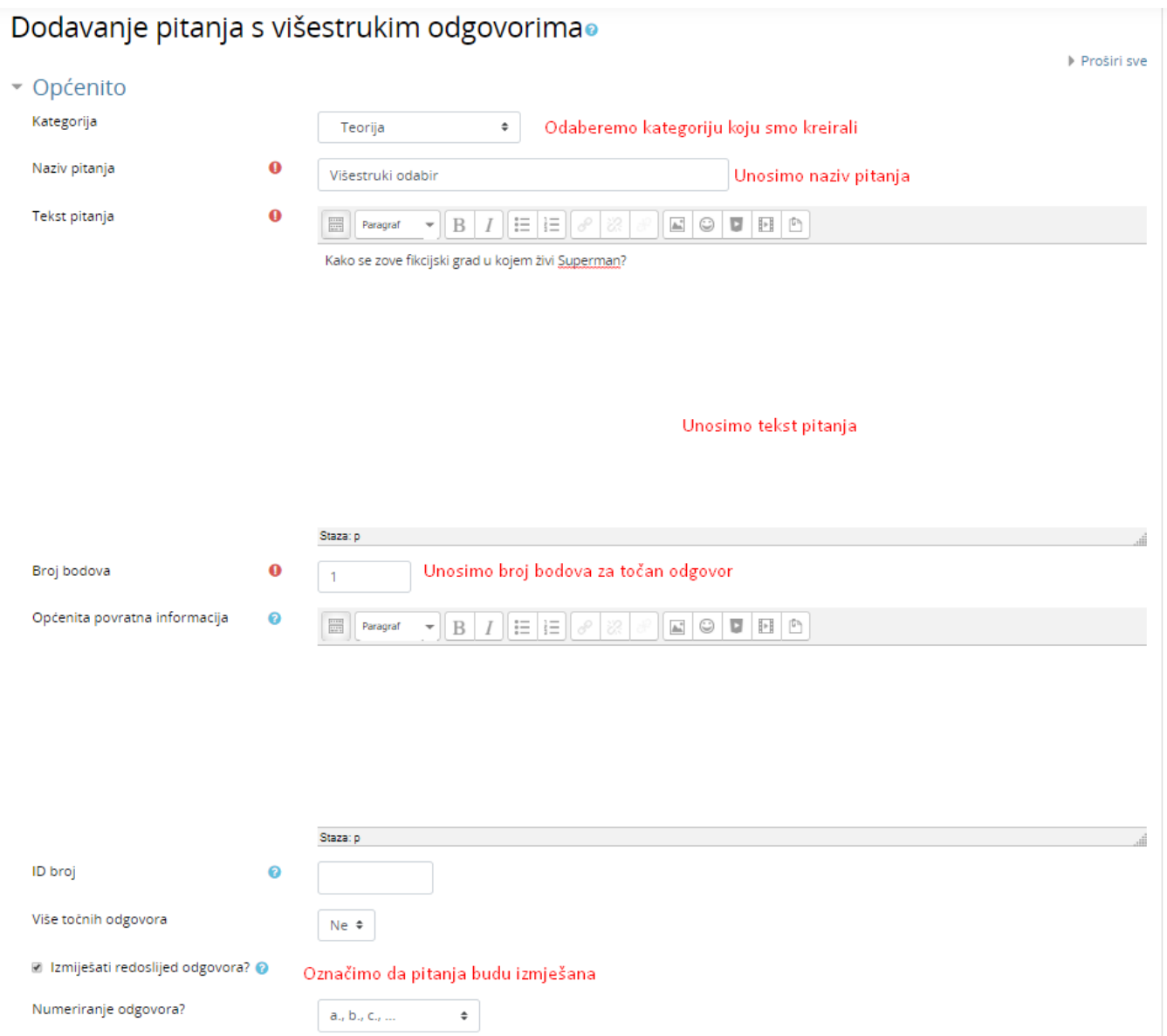

### 3. Unosimo odgovore, točan označimo sa 100%

#### Odgovori

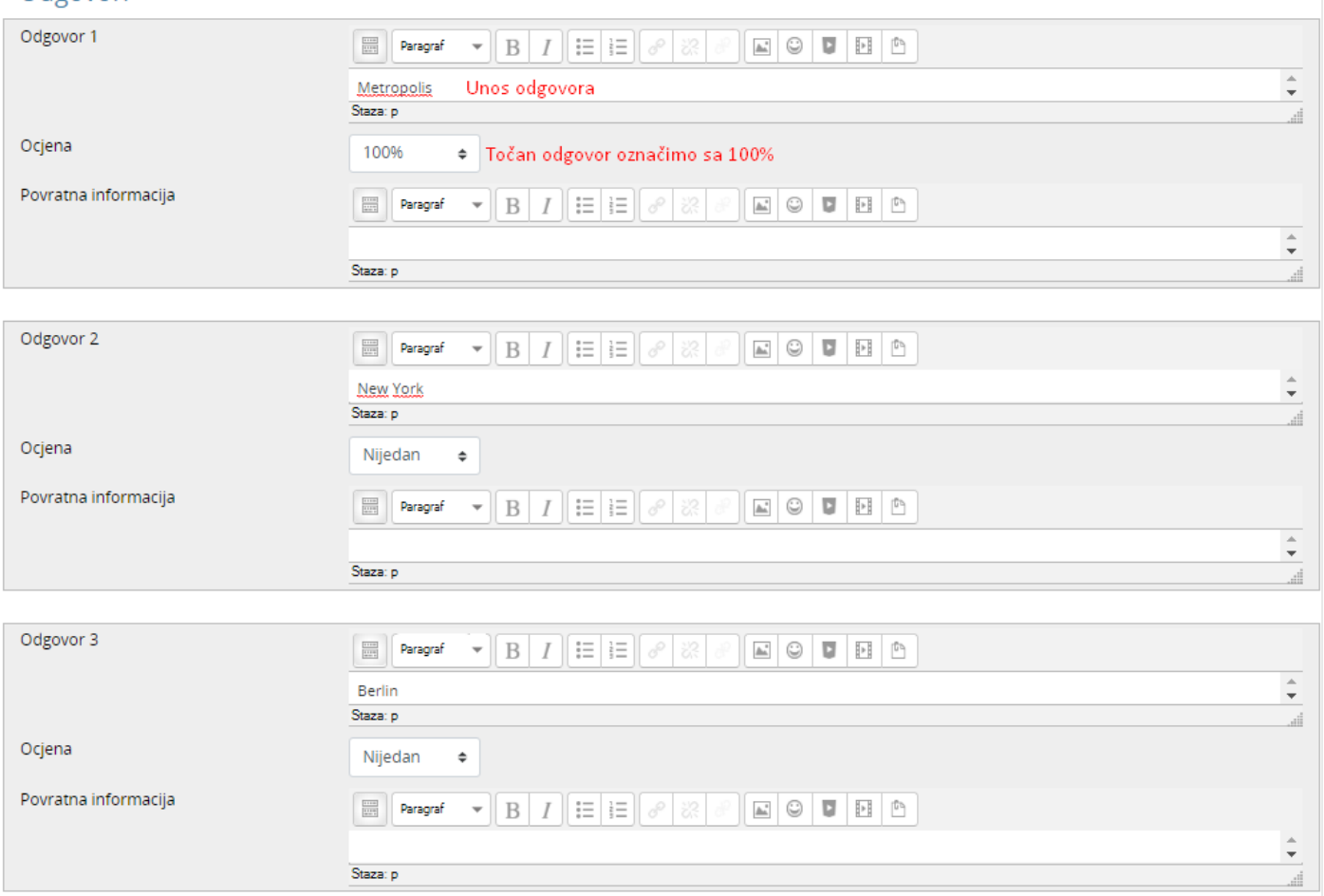

- 4. Npr, ako imamo samo 3 moguća odgovora kao u primjeru, onda ostala polja ostavimo prazno.
- 5. Kad smo gotovi odaberemo *Spremi promjene*.
- **6. Isključivi višestruki odabir**
- 7. Za razliku od pitanja s višestrukim odabirom, ovdje je moguće dobiti bodove isključivo ako se označe svi ispravni odgovori. Ako se ne označe svi, student će dobiti nula bodova.
- *8.* U ovome su pitanju svi ispravni odgovori jednako vrijedni, potrebno ih je označiti sa *Točan odgovor.*

#### V UUROVON VALLEY VALLEY

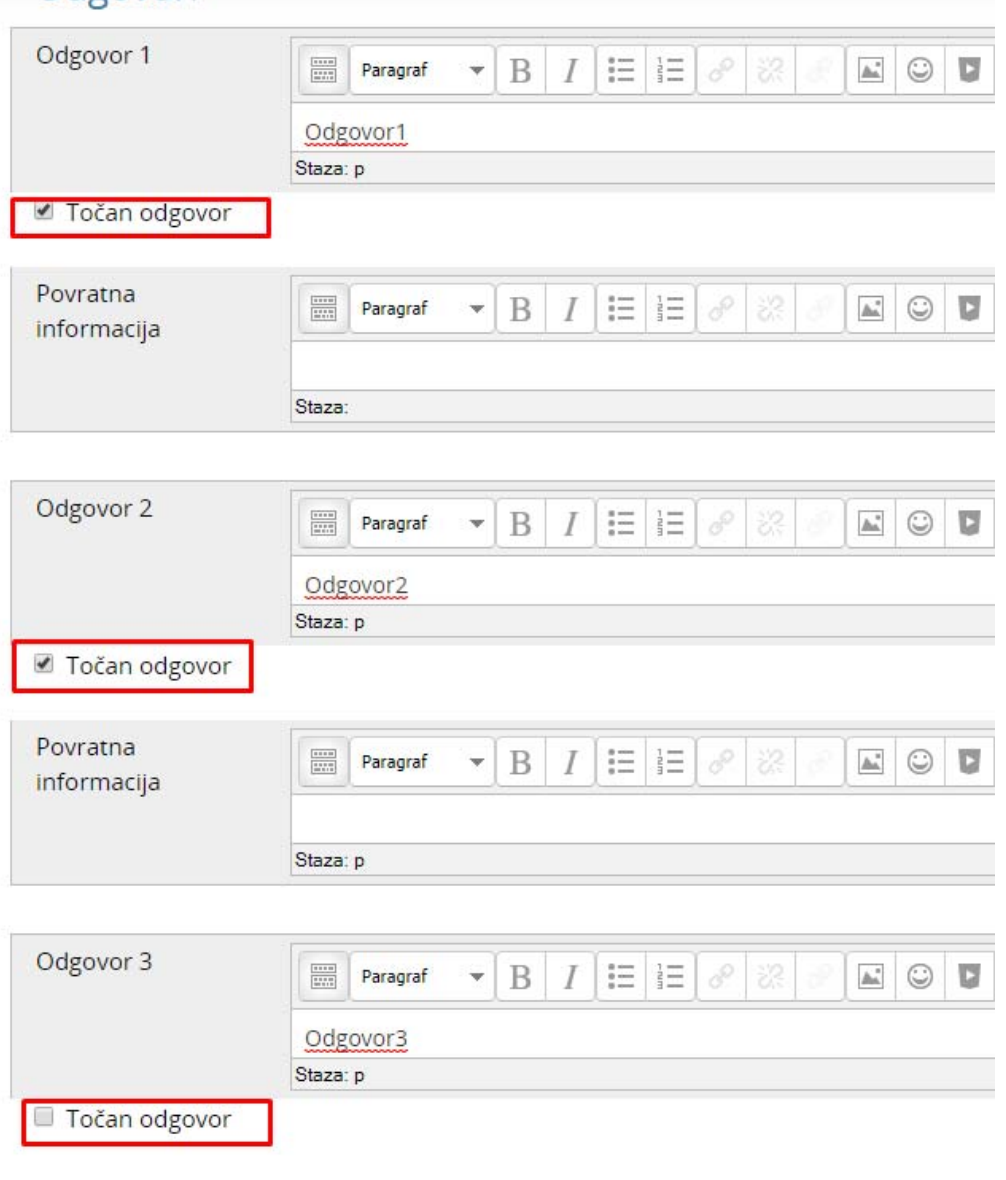

9.

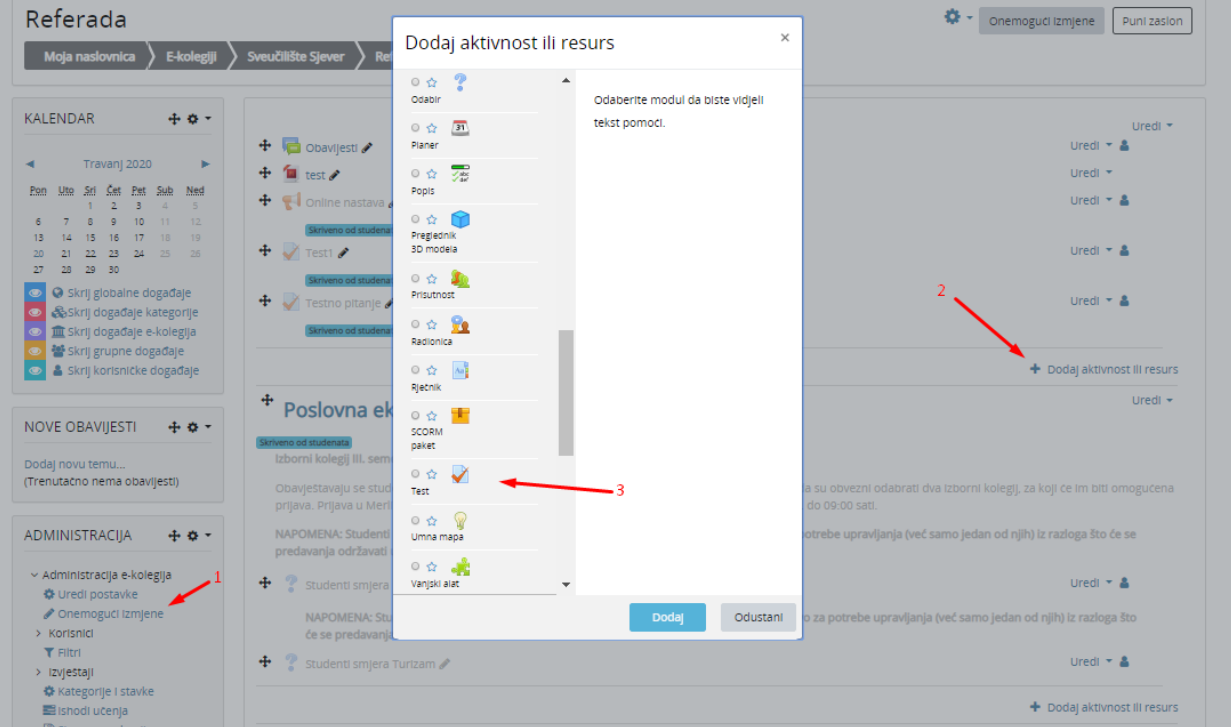

Nakon kreirane i popunjene baze potrebno je u aktivnostima dodati test.

- 1. Omogući izmjene na e‐kolegiju
- 2. Dodaj aktivnost ili resurs
- 3. Odabir testa i kliknuti na dodaj

Potrebno je postaviti opće postavke aktivnosti Test (dostupnost, ocjena)

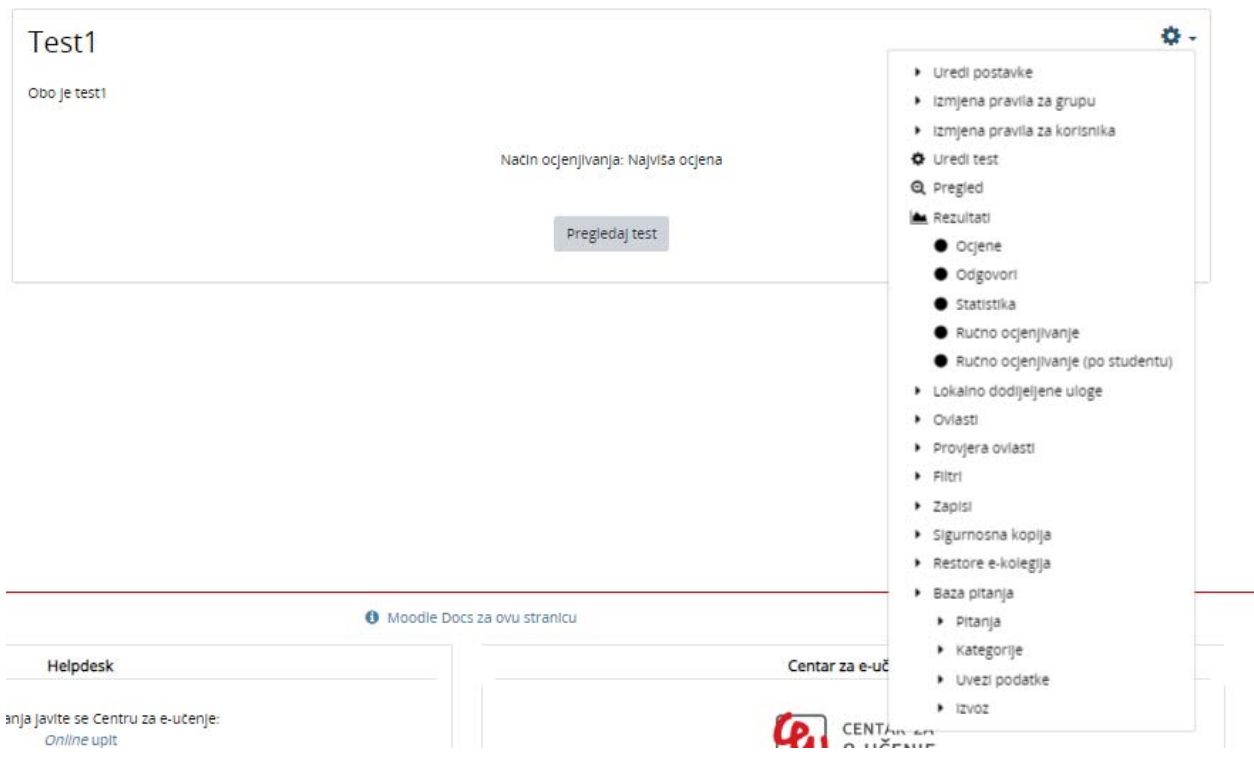

Nakon što je aktivnost test kreirana klikom na test omogućen je njegov pregled.

### Uredi test

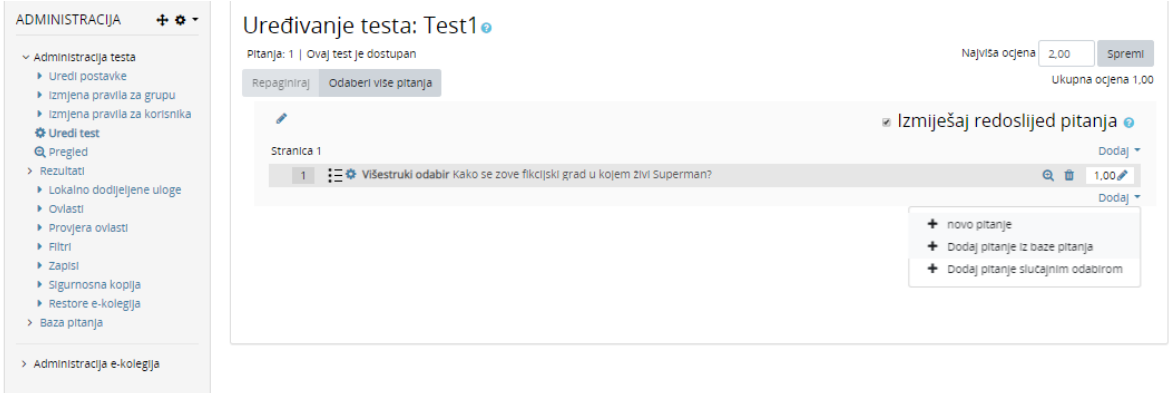

Najviša ocjena postavlja se s obzirom na broj bodova u testu.

Pod opcijom dodaj moguće je dodati novo pitanje iz baze ili dodaj pitanje slučajnim odabirom (potrebno je označiti pitanja koja se će se dodati slučajnim odabirom)